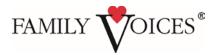

Thank you for registering! Webinar connection information is below. *Please save this document for use on the day of the webinar.* 

Topic:Starting a Youth Advisory Board, Part 1: Youth VoiceDate:February 27, 2018, 12:00 PM - 1:00 PM ET

- We strongly recommend that you plan to connect (both online and to audio) ten minutes early, as possible, to allow time for getting fully connected before we begin.
- The following link will verify that your computer is optimally setup for Adobe Connect and contains some troubleshooting tips: <u>http://meetingconnect.adobeconnect.com/common/help/en/support/meeting\_test.htm</u>
- Contact Will Simpson at wsimpson@familyvoices.org with questions.
- The following instructions will guide you in joining to 1) the online meeting room via your computer and 2) the audio via a telephone. Please note that audio will <u>not</u> be broadcast via the computer; you must connect via telephone for audio.

## TO JOIN THE ONLINE MEETING ROOM:

- 1. Click the following link: https://familyvoices.adobeconnect.com/ncfppfamilyleaders/
- 2. Enter your name in the space provided, then click the "Enter Room" button.

| ADOBE <sup>®</sup> CONNECT <sup>™</sup>        |
|------------------------------------------------|
| Family Voices Webinar                          |
| Enter as a Guest                               |
| Name [Enter your name here]                    |
| $^{igodoldoldoldoldoldoldoldoldoldoldoldoldol$ |

## TO CONNECT TO AUDIO

Once in the meeting room, you will be prompted with the following pop-up screen. For many, the
easiest option is to select "Dial-out [Receive a call from the meeting]". If you select this option, enter
your phone number in the space provided and click the "Join" button. Your phone will be called by the
meeting room.

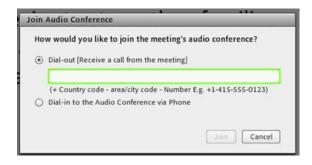

Alternatively, you may select "Dial-in to the Audio Conference via Phone." You will be shown a screen similar to the one below containing the call in number, conference code, and A UNIQUE CODE TO IDENTIFY YOURSELF. After connecting to audio, ENTER THIS CODE AT ANY TIME; you will not be prompted. Include the beginning and ending "#". This step allows us to make adjustments to audio when lines are open for discussion.

*Note:* You will receive your own unique code to identify yourself; do not use the code in the screenshot. If you close the audio information box before entering your identity code, you can

find it by clicking this icon  $\rightarrow$   $\bigcirc$ , at the top right of the meeting room screen, then click "View Info", and your unique code to identify yourself will be near the bottom in the format of #xxxxx#.

| w would you like to join the meeting's audio confe | rence? |
|----------------------------------------------------|--------|
| Dial-out [Receive a call from the meeting]         |        |
| Dial-in to the Audio Conference via Phone          |        |
| USA: +1 8662149397                                 |        |
| Enter the following details when prompted:         |        |
| Conference Code: 5058724774                        |        |
| Once joined to the audio, identify yourself:       |        |
| Press #14312# on your phone.                       |        |
|                                                    |        |

You should now be connected to the online meeting room as well as the meeting audio.

## TROUBLESHOOTING

• If you successfully join the online meeting room, but have not been prompted with audio connection options, you can press the phone icon (shown below) on the top menu bar, then see Step 3 above.

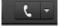

- If you are not able to connect to the online meeting room you may use the following call-in information: 866-214-9397, conference code: 5058724774
- Further troubleshooting tips can be found at the following link: <u>http://meetingconnect.adobeconnect.com/common/help/en/support/meeting\_test.htm</u>.